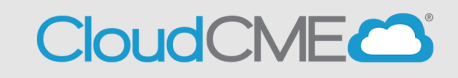

Instructions to access and manage your transcript.

## **Via computer**

**Step 1**:<https://ucsd.cloud-cme.com/default.aspx>

**Step 2**: Click **Sign In**, and sign in using the email address you used to register for the conference or to access the CloudCME® mobile app.

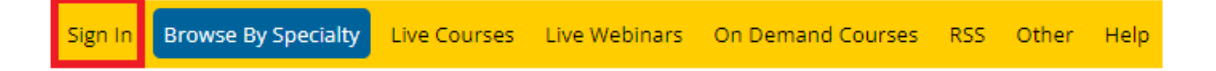

**Step 3**: If you are a UCSD/UCSDH employee log in using the **SSO Login** option otherwise click on **Sign-In or Create Account**

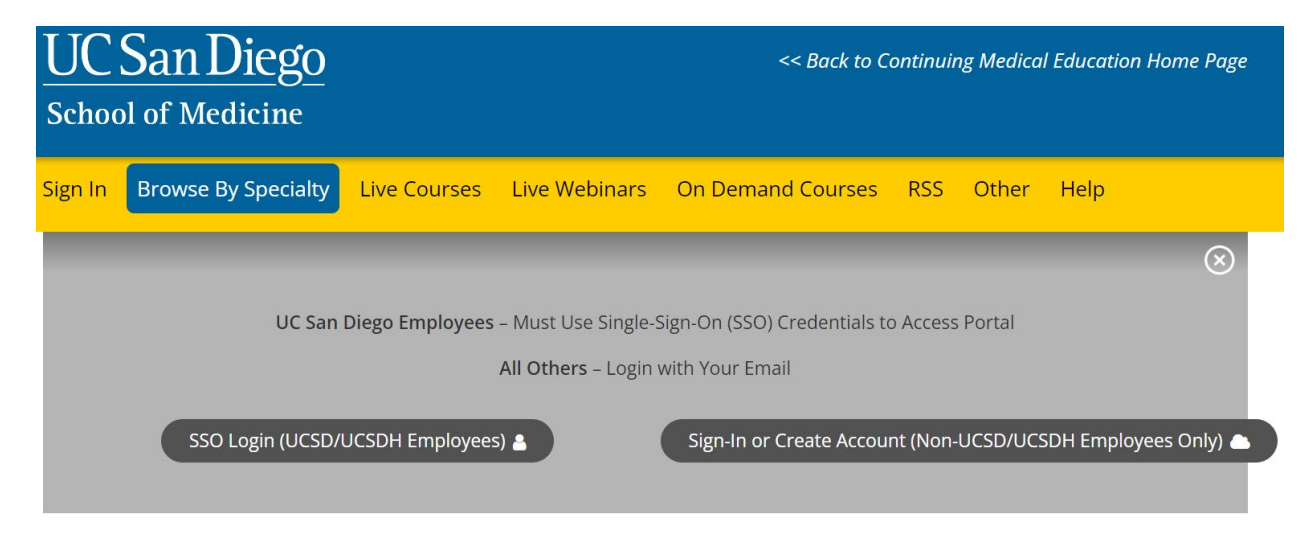

**Step 4**: Click the **My CME** button.

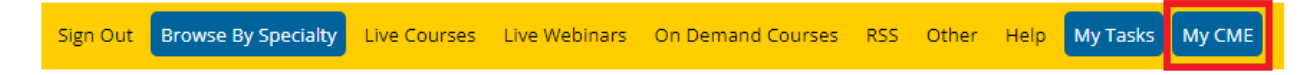

## **Step 4**: Click **Transcript**.

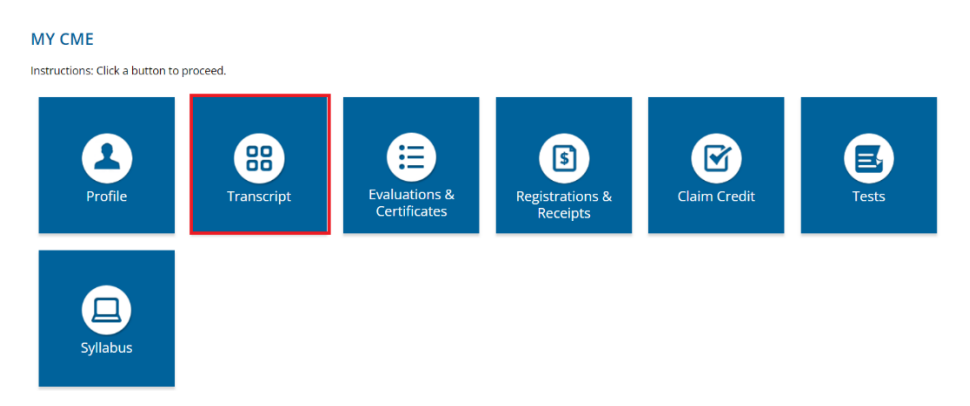

**Step 5**: Select a date range for the transcript records you wish to access by entering in a Start and End Date or filter transcripts by credit type. You can email or download your transcript.

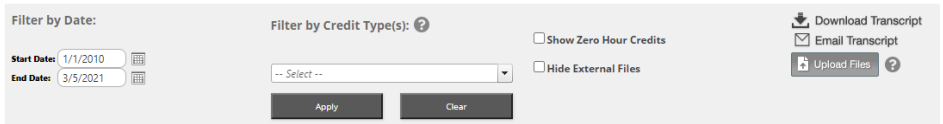

**Step 6:** You can upload a transcript for activities that you completed outside of your organization by clicking the **Upload Files** button and selecting the file you wish to add to your CloudCME® transcript. The appended transcript will display at the end of your CloudCME<sup>®</sup> transcript.

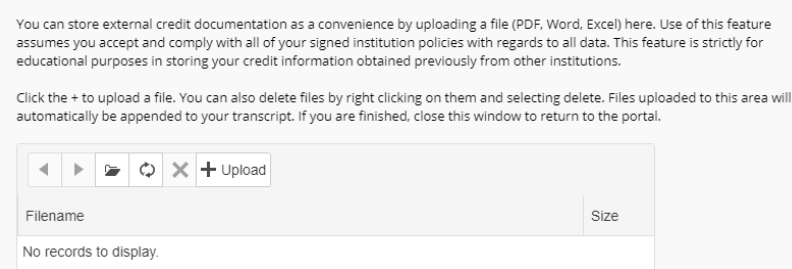

## **Via CloudCME App**

**Step 1**: Open the CloudCME Mobile App.

**Step 2**: Login using your email address and password.

**Step 3**: Select **My Transcript** on the menu.

**Step 4**: Select "View," "Email" or "Save to My Device" depending on the action you wish to take.